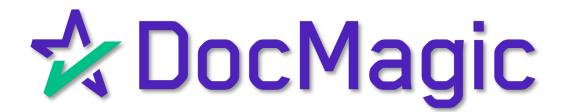

Processing a document set through AutoPrep with eNote

# AutoPrep with eNote

Login

Log in to www.docmagic.com

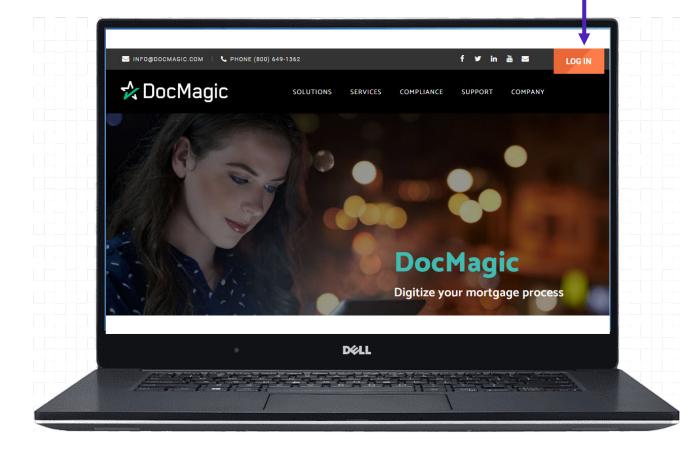

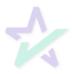

# DocMagic Online

#### Start with the eNote

To begin the process of generating an eNote, open DocMagic (Online)

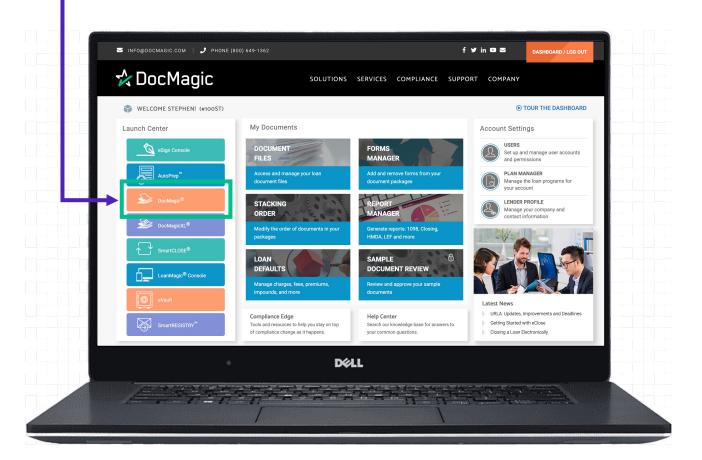

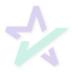

# DocMagic Online

#### Generate the eNote

Process the eNote from your loan file

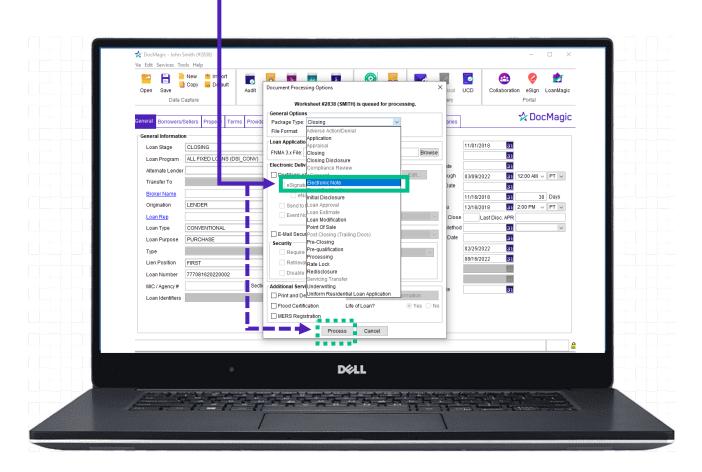

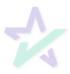

## **Process Confirmation**

#### Grab the WebDocs Code

You will receive a confirmation email including a WebDocs retrieval code for the eNote.

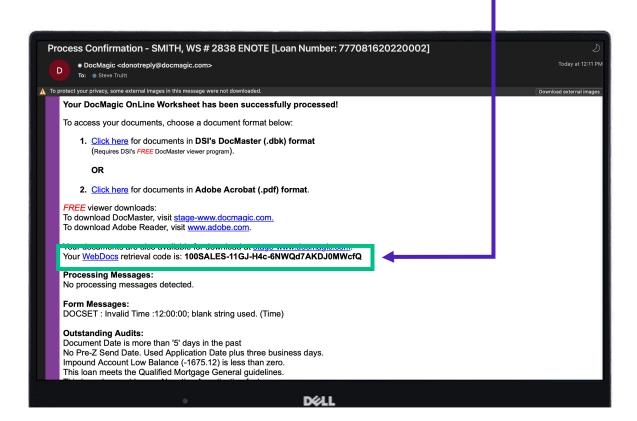

Copy this code. You will need it when you upload documents to AutoPrep.

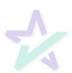

## Engage AutoPrep

Back on the Dashboard and Choose AutoPrep from the Launch Center.

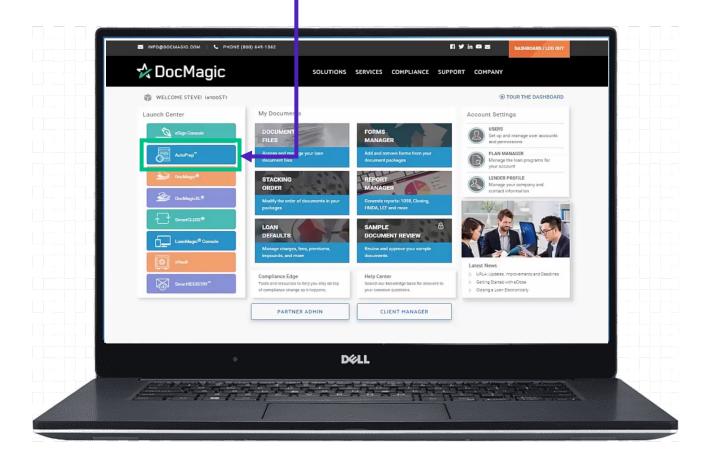

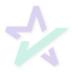

## Filling in the Details

Enter the necessary information including Loan number, WebDocs Code and closing details **Transaction Details** Loan Number 777081620220003 Include eNote? WebDocs Code 100SALES-10GJ-H9c-4NWQd7AKED0MWcf eNotary Enable? Closing Date Closing Time 8/17/2022 12:15 PM (S Make sure you check here to include and input the eNote.

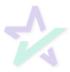

# Which Hybrid?

### Hybrid 2

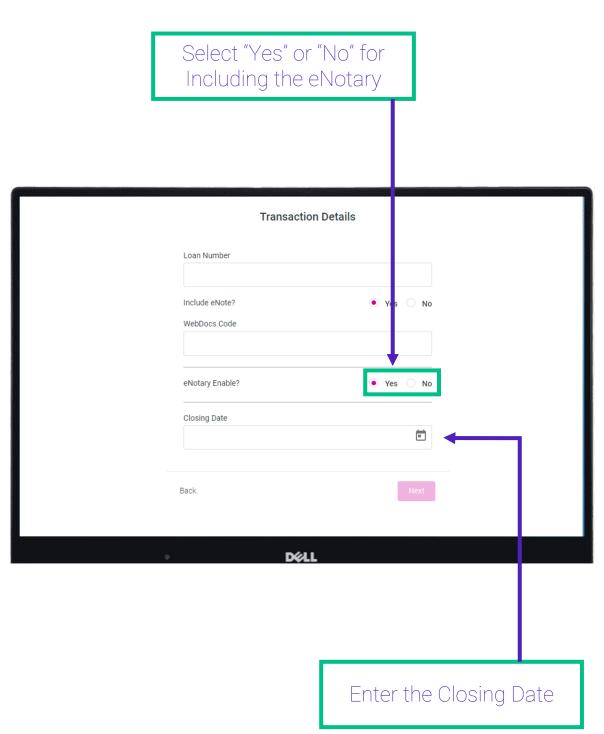

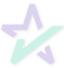

## Additional Information

### Participants

Enter information for buyer, seller, settlement agent, originator, underwriter, and notary.

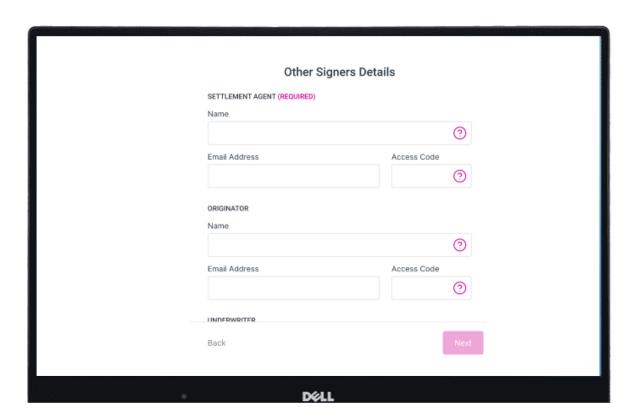

Borrower information needs to be entered EXACTLY as it appears in the document.

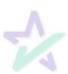

## Choose Your Document Set

### Uploading a File

Upload a PDF that you wish to prepare.

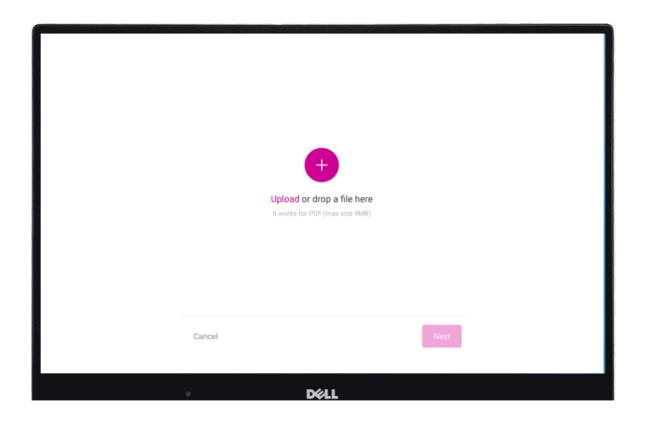

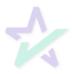

# Reading the Documents

Uploading a File

AutoPrep will use Optical Character Recognition (OCR) and A.I. to identify signatures lines for Borrowers well as other participants such as Notaries.

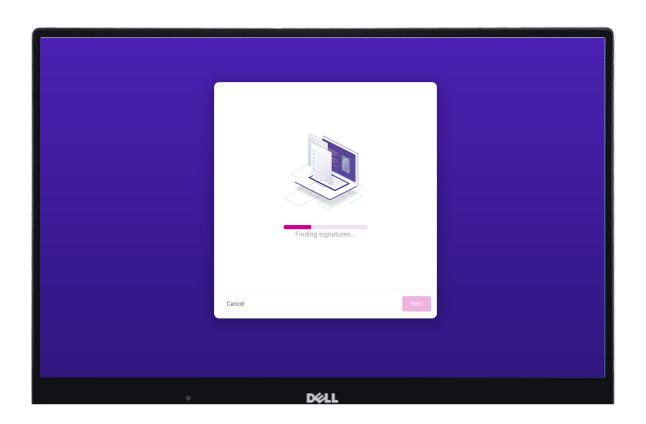

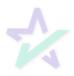

## Auto-tagged Sections

### Document Pre-Review

This screen will confirm the number of signatures, notary fields, and unassigned signatures found Your document is ready to be reviewed 2020030016 test.pdf Assigned signatures Notary Fields 11 A Requires Validation

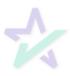

## Good and Bad Tags

#### Green and Red

<u>Green</u> means that the signature line has been identified to match a previously entered borrower/signer

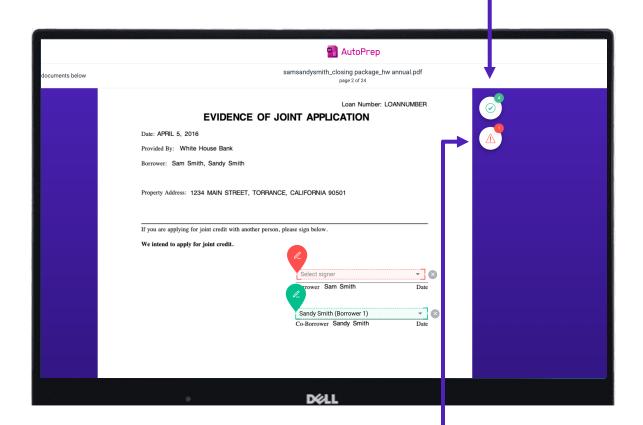

Red means that AutoPrep has found a signature line, but not a signer

Red fields MUST be verified before sending the document to proceed with eSign

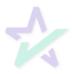

## Blue and Green

The borrower will be highlighted in green

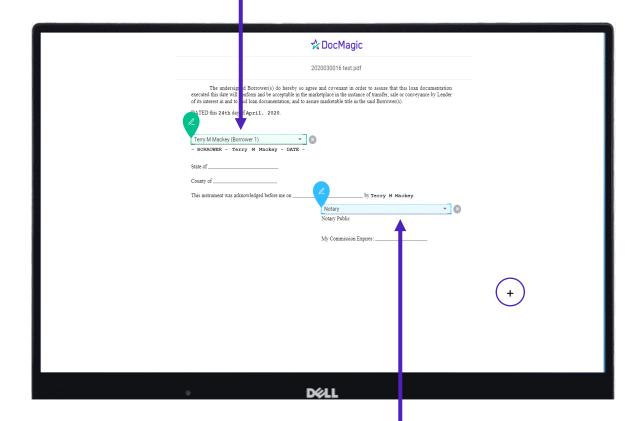

Blue indicates a field that needs to be filled out via text/signature

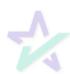

## Using the Toolbox

Extra Signatures, postfill, Notary, etc.

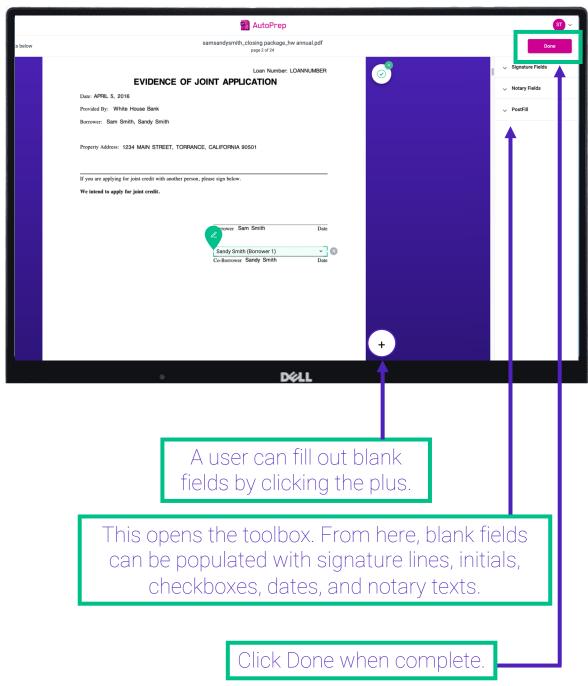

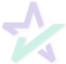

## Confirmed

This confirmation let's you know you can now work from your eSign console.

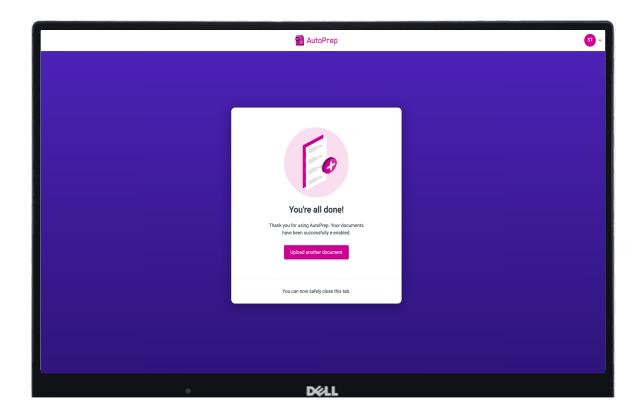

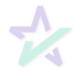

## eSign Console Confirmation

The AutoPrep- prepared loan will now be listed in your eSign console on your Dashboard.

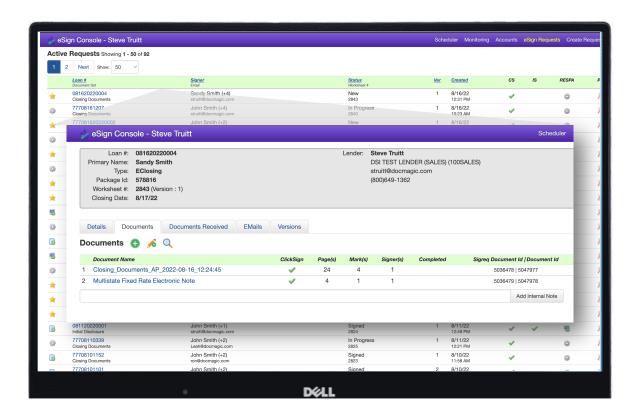

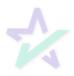

## Participant Confirmations

#### **Email Invites**

eSign email notifications will be sent to the participants, including the Settlement Agent and any additional signers.

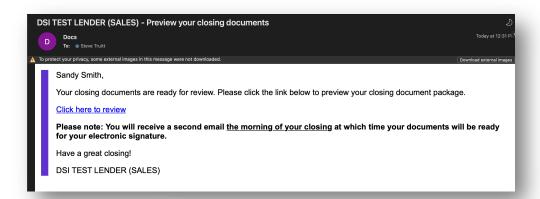

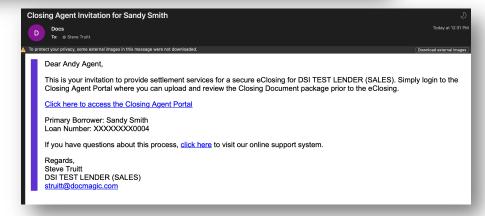

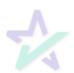

## Additional Resources

### Product Training Page

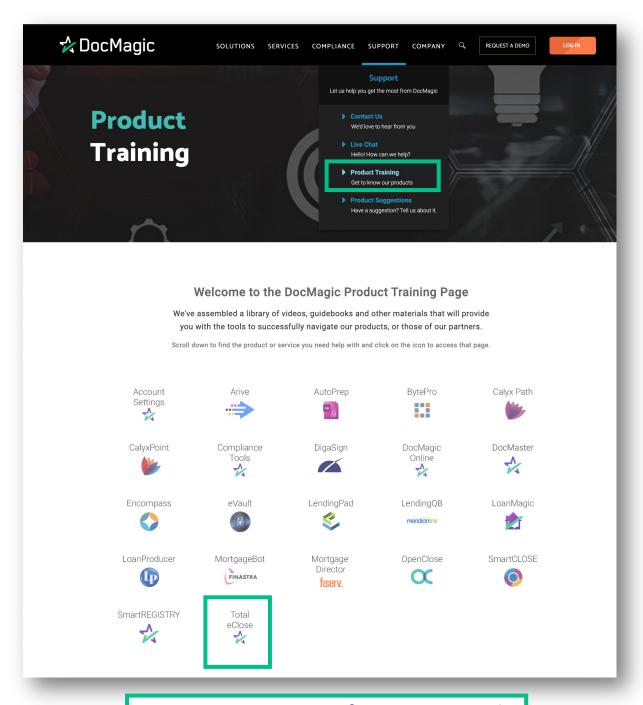

For training on eSign for Borrower and the rest of the eSign process, visit our Product Training Page on the dashboard.

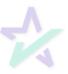